## INSTRUCTIONS FOR OBTAINING THE NEW COLLECTION DAYS USING THE GIS MAPS

Click [www.tpcg.org/gis.](http://www.tpcg.org/gis) Scroll down the page and locate the link to open the GIS map. The figure shows a sample of the GIS page with the link highlighted.

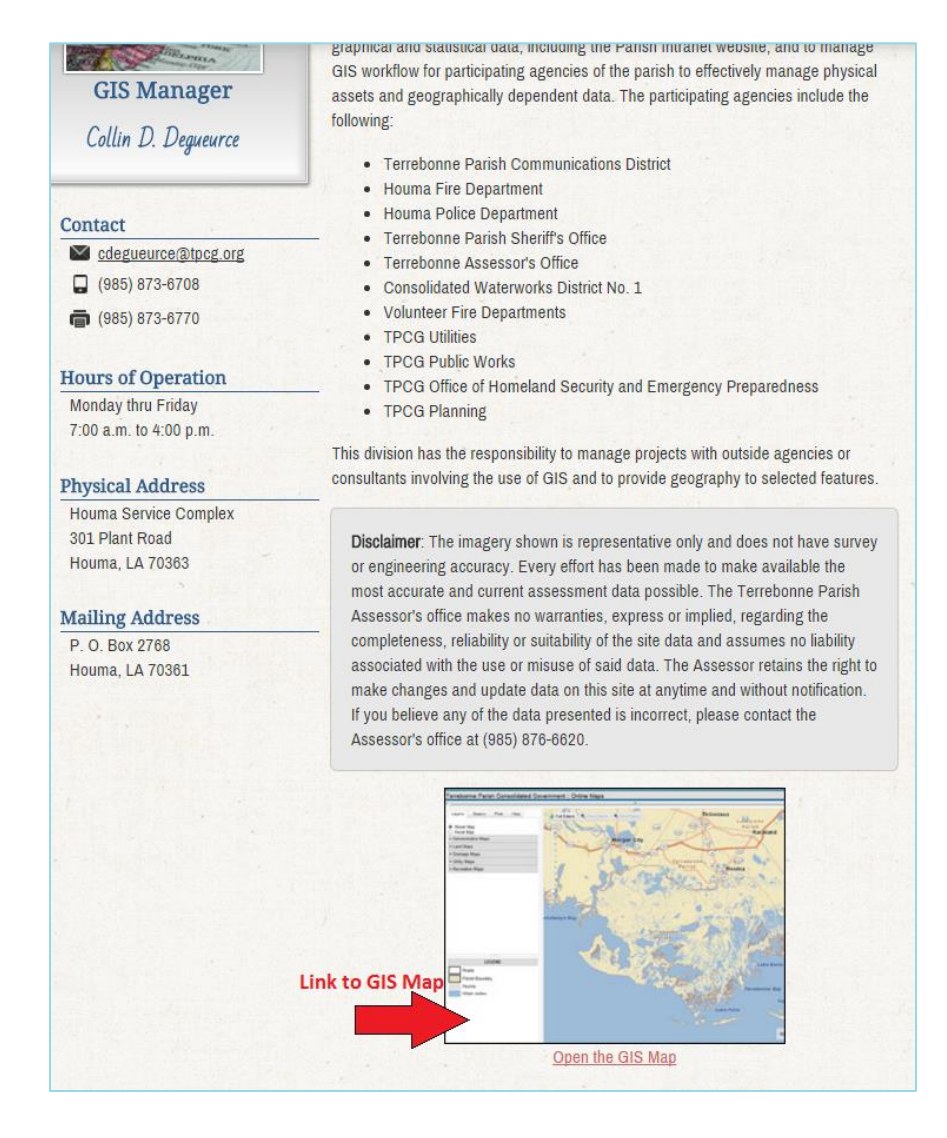

Once the GIS map is accessed, the site disclaimer will be displayed. Please read the site disclaimer and click the *Continue to Map* button to access the GIS map.

From the GIS map, click the *Layers* button, located in the upper-left corner of the map. A dropdown list with several options will display. Scroll to the *Administrative and Planning* section and click the checkbox next to *Garbage Collection Days*. The colored map legend will display and the areas of the map will be shaded with the corresponding colors. Make note of the colors on the legend. These colors will be used to determine your new garbage collection days. The figure below highlights the links described on the GIS map.

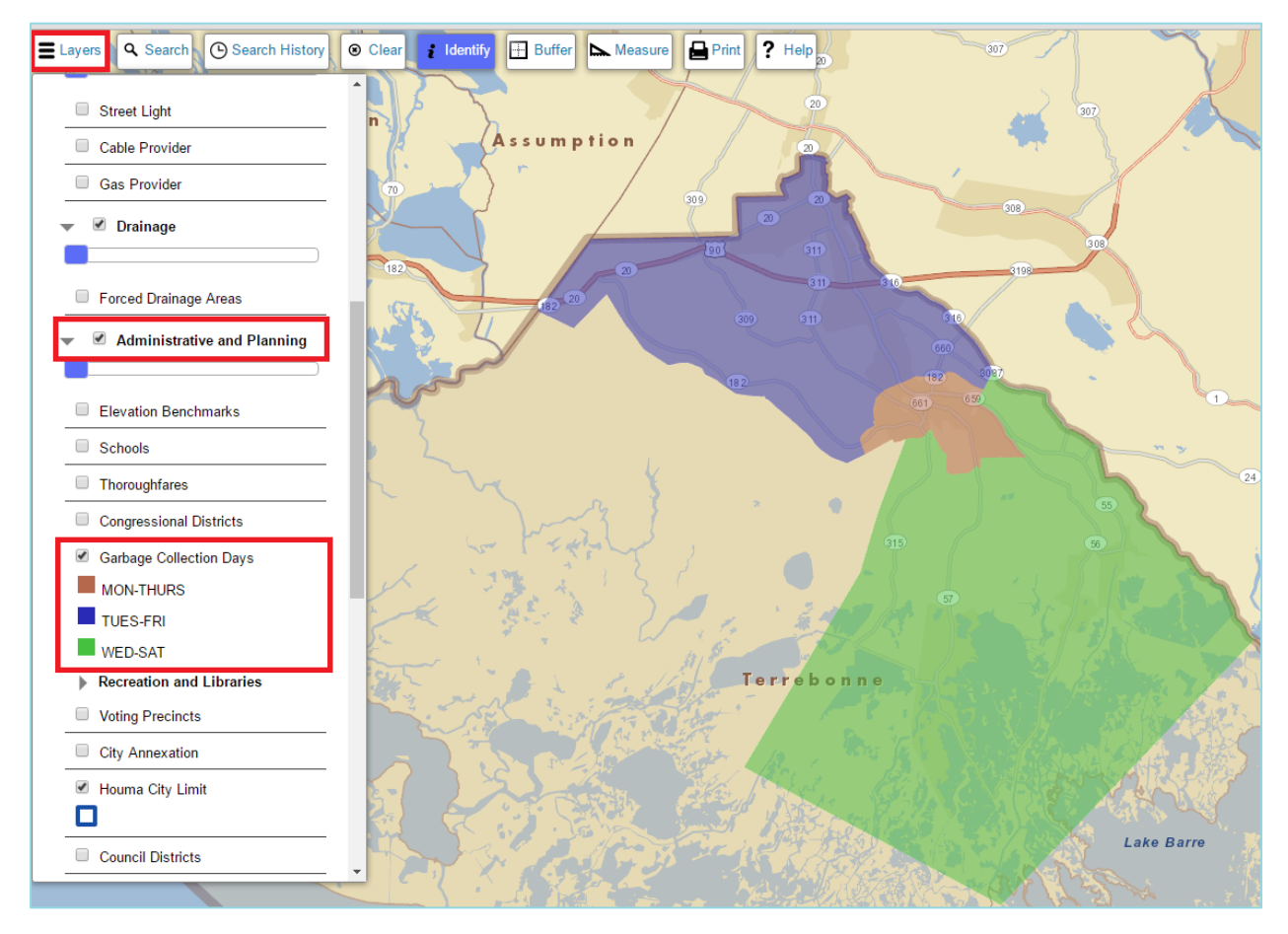

Once the map is shaded with the colors, click the *Search* button, located to the right of the

*Layers* button. A search box will display. Click the *Search By* drop-down list and select *Street Address*. Additional fields will display. Enter your address number and street name in their respective fields and click *Search*. An example of the search box is provided in the figure to the right.

*Note: You may use any of the search options as long as you have the required information.*

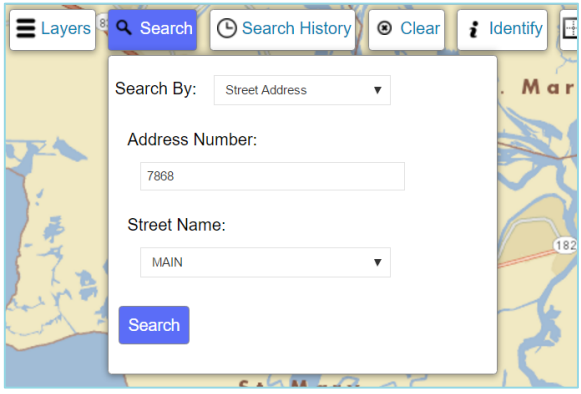

Once you click *Search*, the map will zoom in and place a light blue diamond shape on the address you have searched for. The shaded color surrounding the location will indicate your new garbage collection days. If you do not remember which days go along with which color, click the *Layers* button again and the map legend will be displayed.

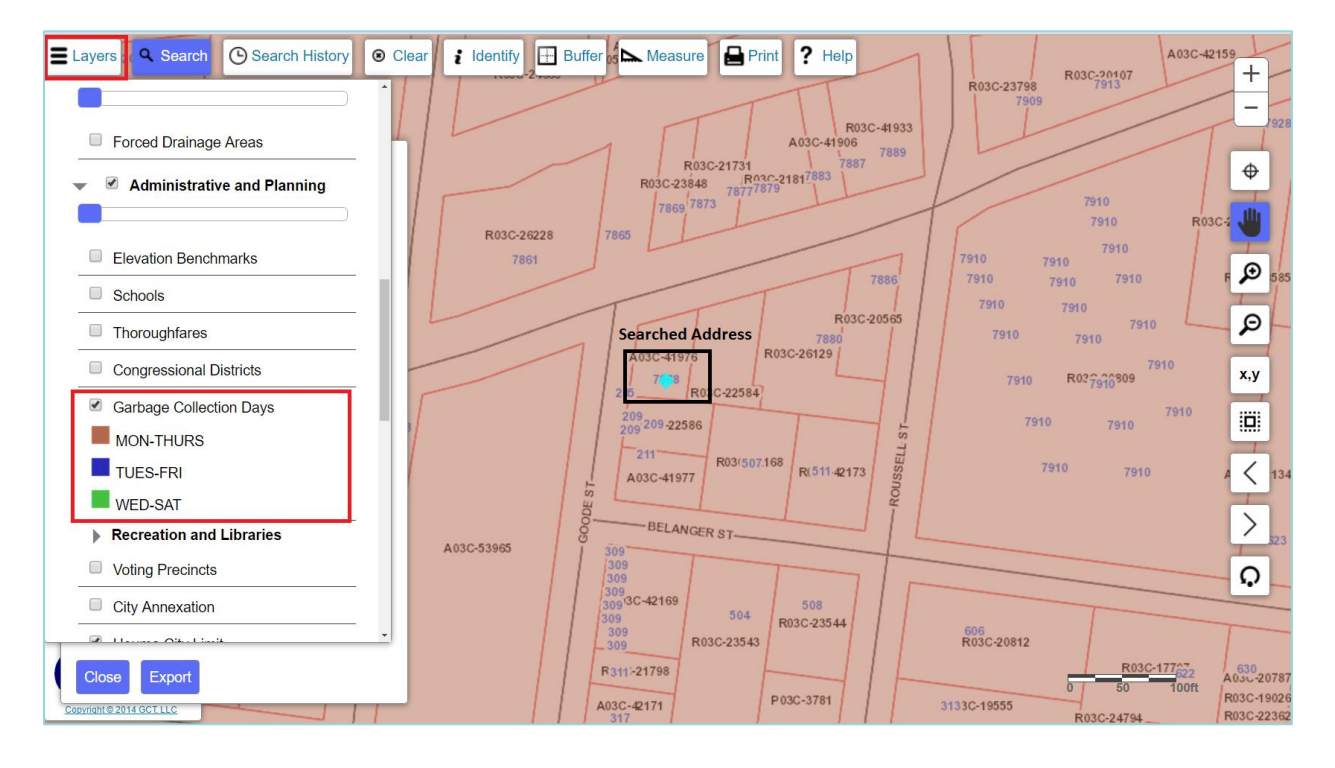